### **INFORMATION on HOW TO COMPLETE ONLINE FORM of Battery or accumulator producer's REGISTRATION APPLICATION on <http://eeiri.lursoft.lv/>**

**1.** Online application is possible only for registered users. If user is not registered on data base, username and password need to be acquired on home page [www.elektroregistrs.lv/about](http://www.elektroregistrs.lv/about-register/en)[register/en](http://www.elektroregistrs.lv/about-register/en) by pressing button **Register** on right bottom corner.

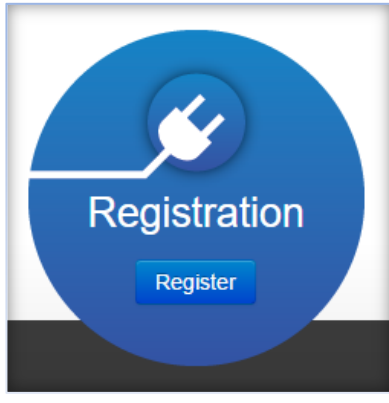

*Illustration 1*

**2.** After pressing button need to fill requested data. To fill in information about foreign company put check mark  $\triangledown$  next to *Not registered in Latvia*. When filled press **Send.** Administrator will receive information and after processing of data username and link for password setting will be sent to indicated email.

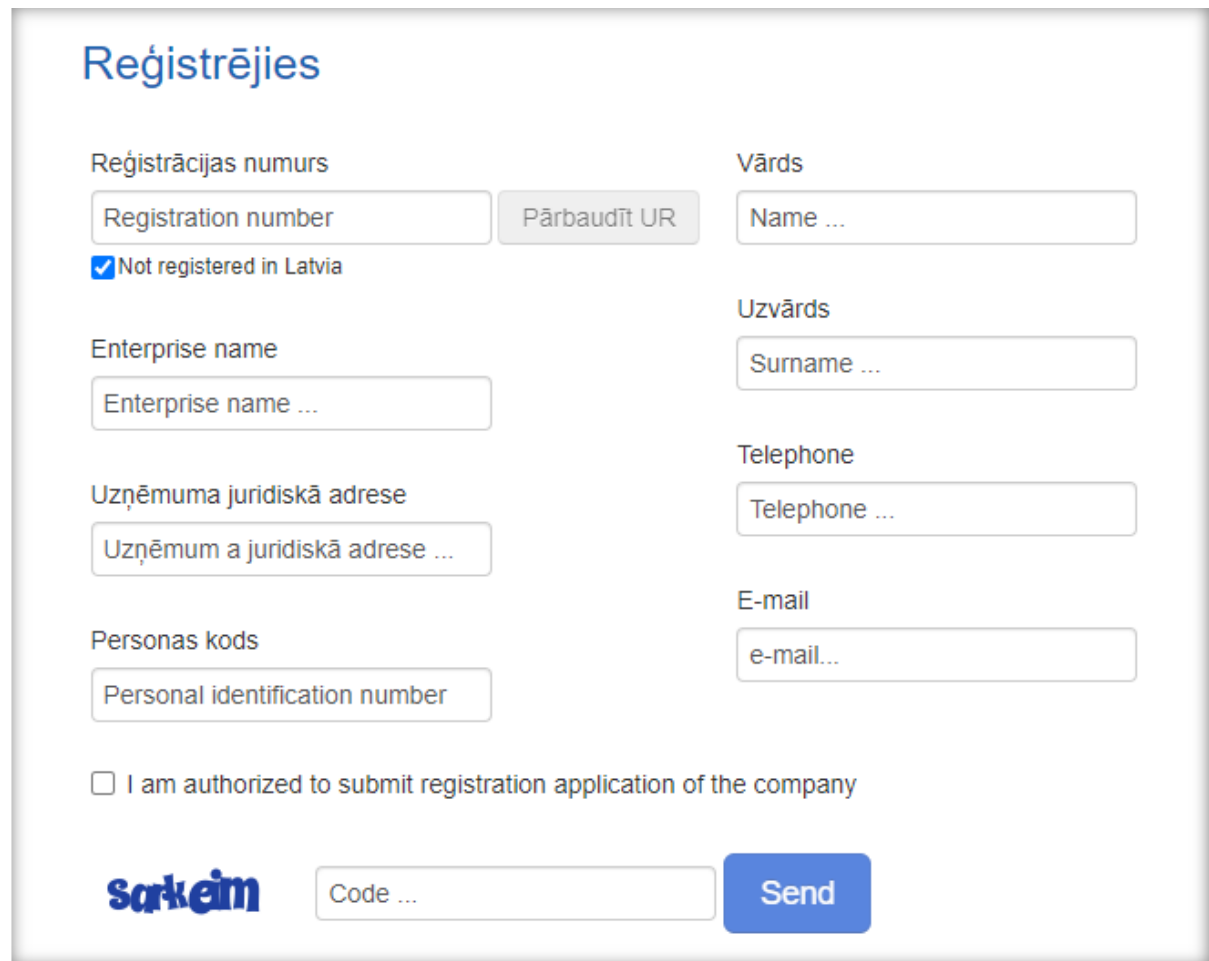

*Illustration 2*

**3.** To get on authorization page press button **Sign in** on homepage [www.elektroregistrs.lv/about](http://www.elektroregistrs.lv/about-register/en)[register/en](http://www.elektroregistrs.lv/about-register/en) on right upper corner.

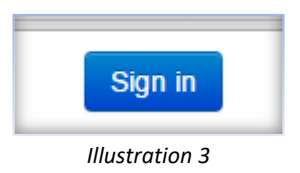

**4.** Then fill in received username and created password and press **Autorizēties**.

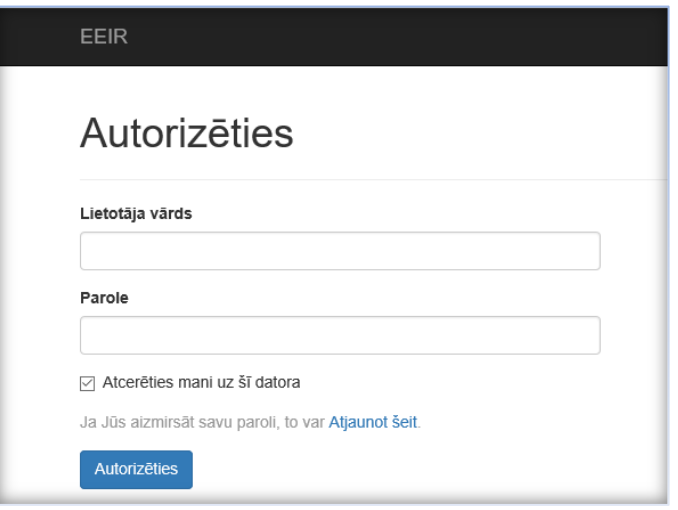

*Illustration 4*

**5.** After authorization before further actions role must be chosen.

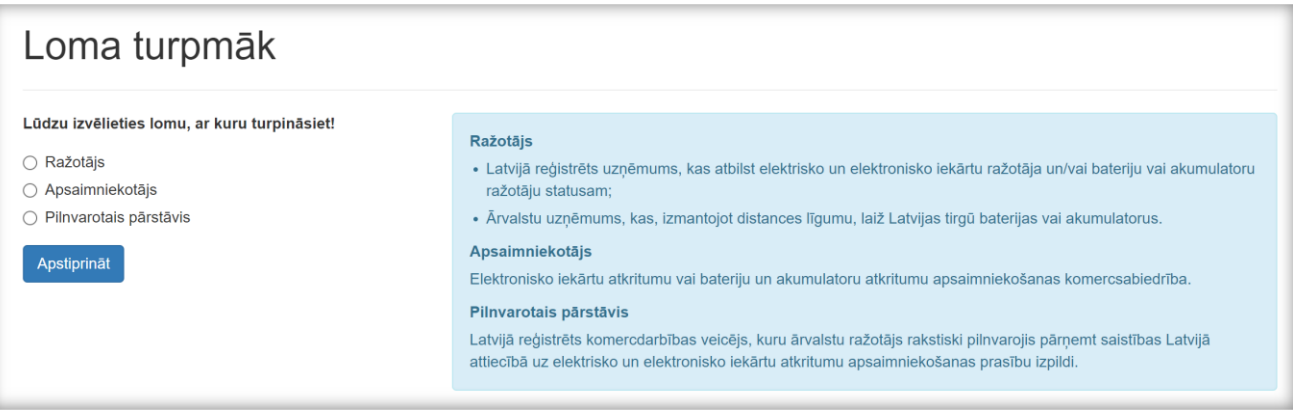

*Illustration 5*

- **A. Ražotājs** role of Producer.
- For companies registered in Latvia who correspond to status of Electrical and Electronic Equipment (EEE) Producers and/or to status of Battery or accumulator producer;
- For foreign companies who corresponds to status of Battery or accumulator producer.

**B. Pilnvarotais pārstāvi**s - role of authorized representative.

A person who carries out commercial activities in Latvia and who, based on a written authorization, takes over the obligations of a foreign EEE producer in Latvia for the fulfilment of EEE waste management requirements.

**C. Apsaimniekotājs** - Waste management company.

To register foreign company on the Register of Battery or accumulator producers, choose role **Ražotājs**.

**6.** Menu for choosing application form will open. For registration of foreign enterprise press arrow next to **Ārvalstu uzņēmumam**. Then choose *Bateriju vai akumulatoru ražotāju reģistrs.*

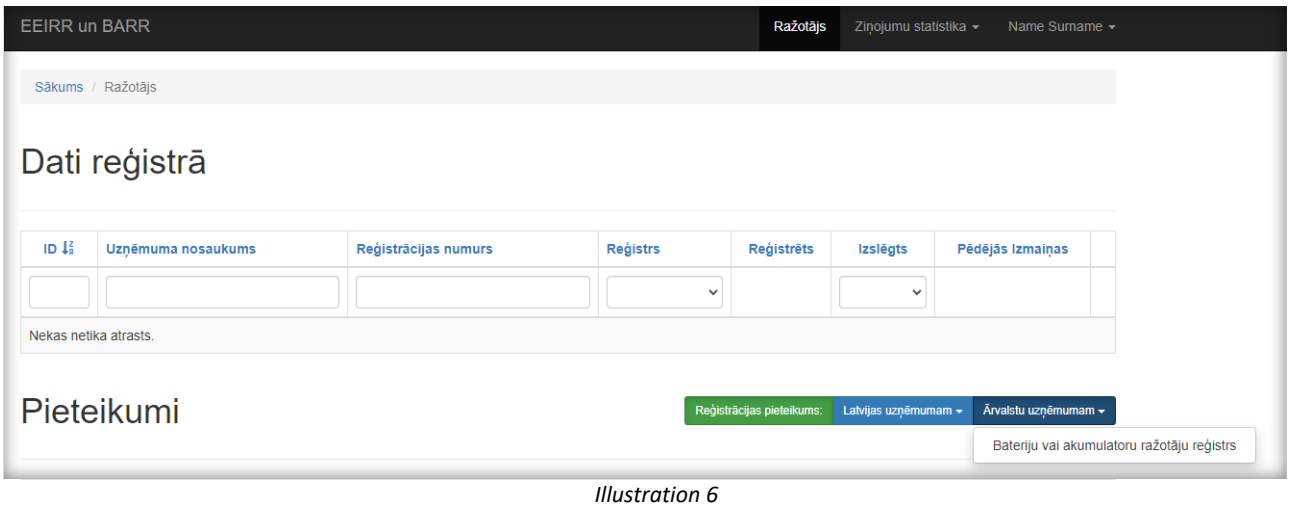

**7.** System will show screen for adding basic data about company. Mark  $\vee$  if agree that the information provided by the company to Battery or accumulator producer register about the waste collection, recycling and export volumes will be published as unclassified information.

To save and continue press **Saglabāt un Turpināt.**

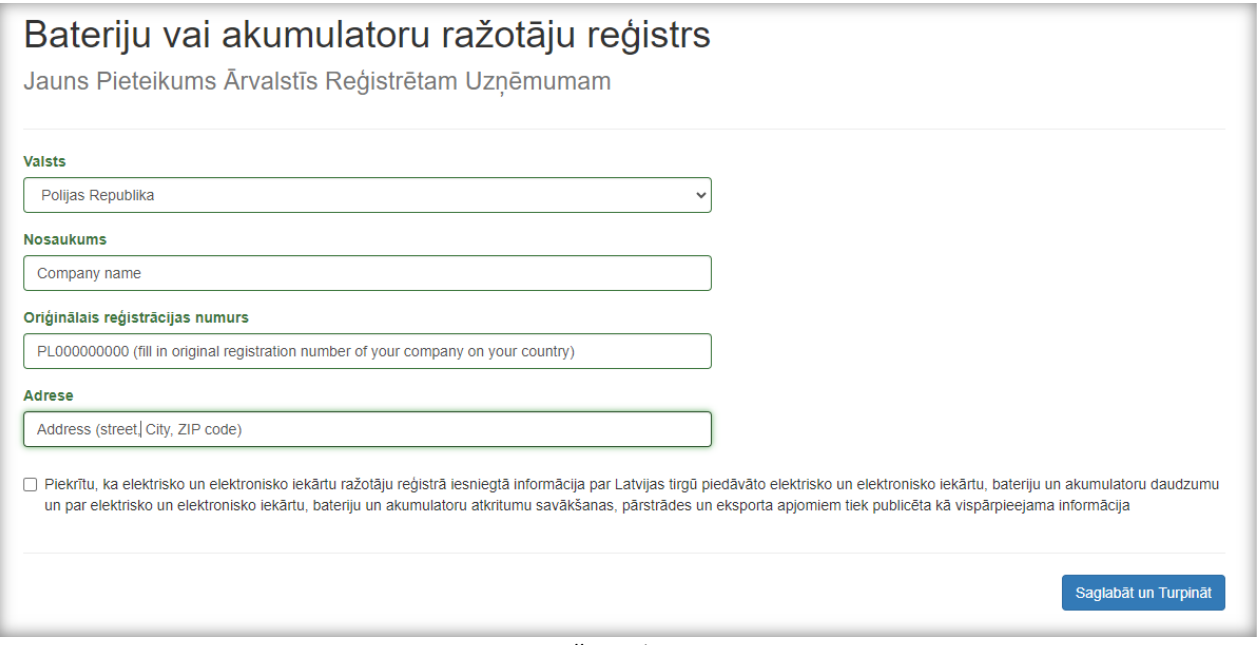

*Illustration 7*

**8.** In next screen profile of producer will open. Basic data will be taken from previous menus the rest information need to be filled in.

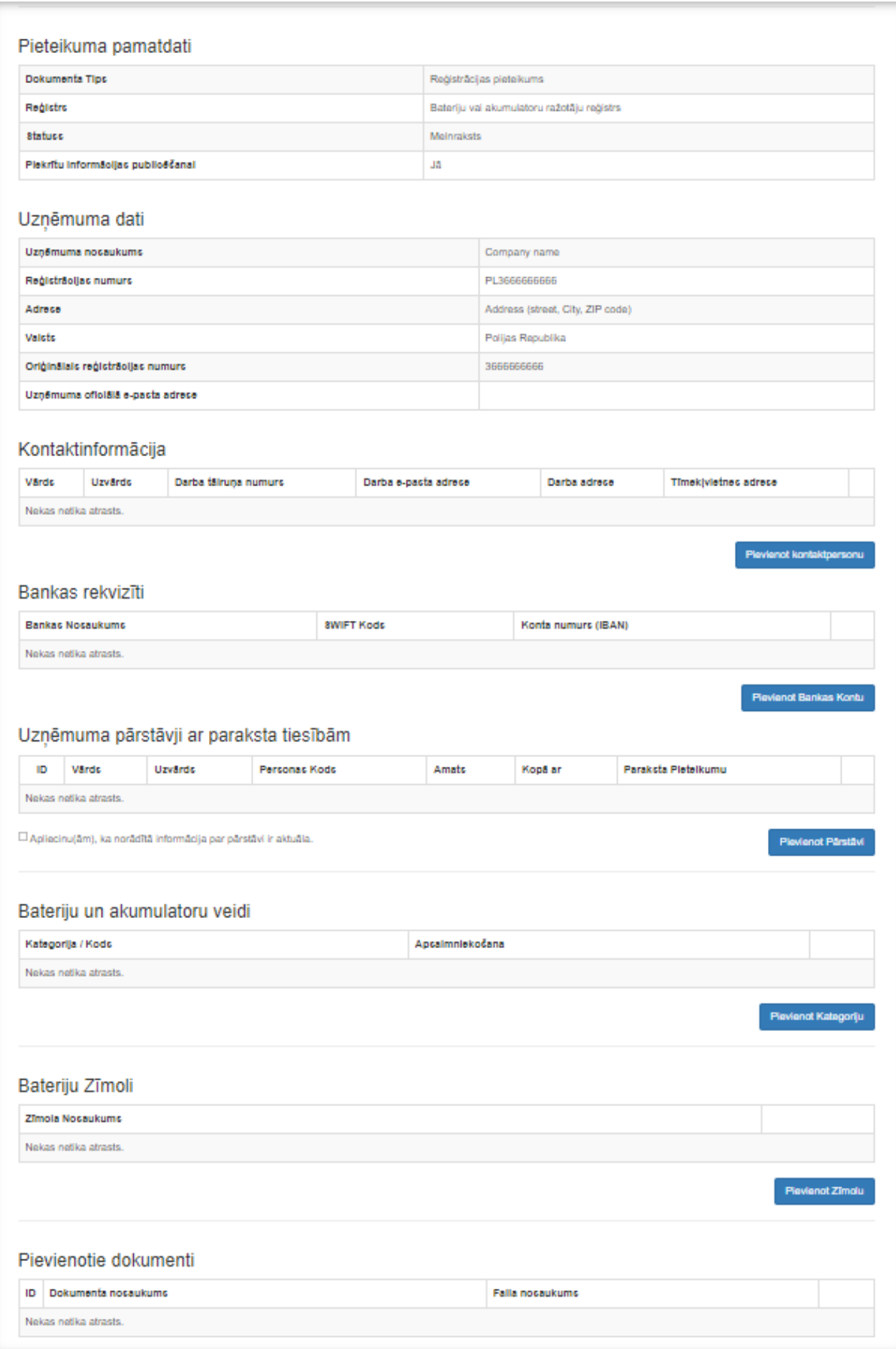

# **9.** To add **contact information** press **Pievienot kontaktpersonu** (add contact person).

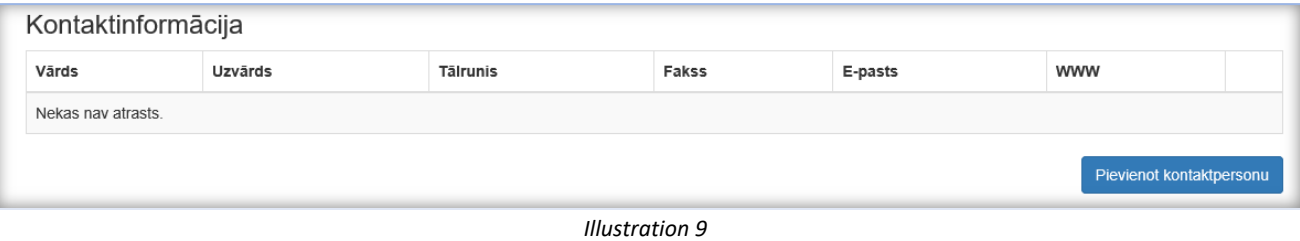

**10.** New screen will open where fill in contact information. To save press **Saglabāt**.

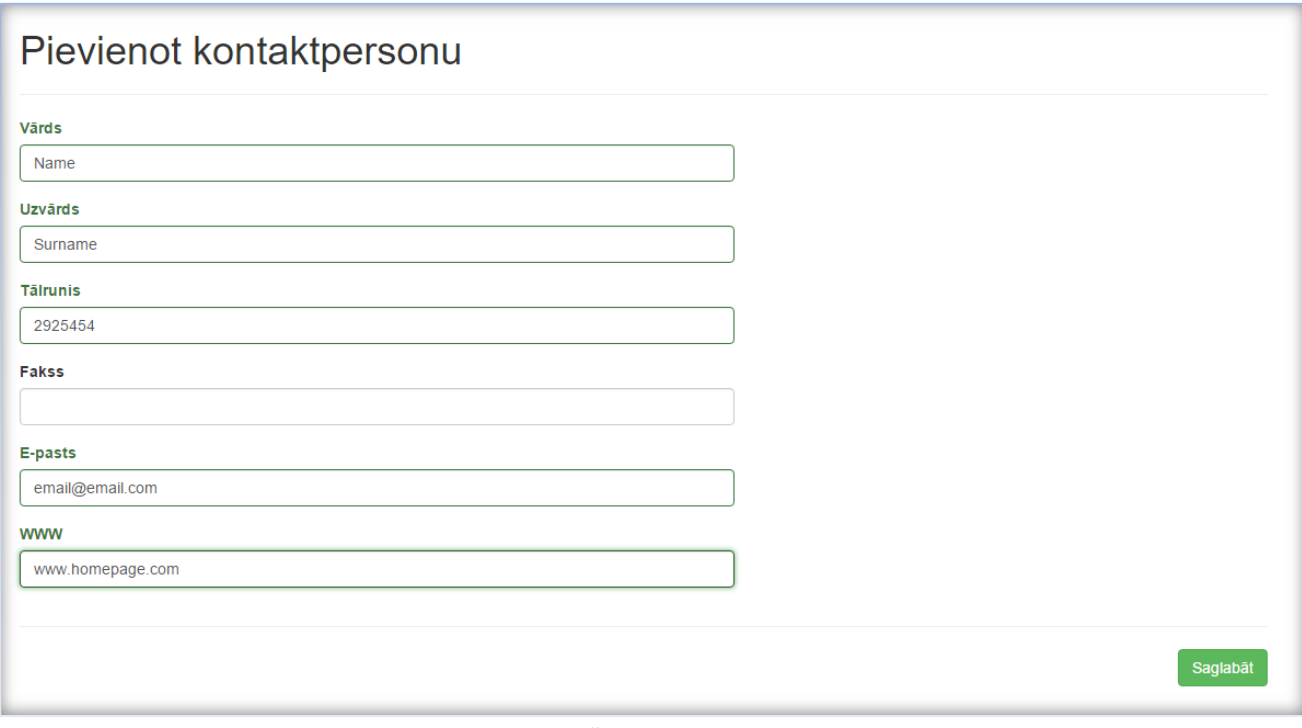

*Illustration 10*

# **11.** To add **Bank details** press **Pievienot Bankas Kontu** (add bank account).

| Bankas rekvizīti        |                   |                               |
|-------------------------|-------------------|-------------------------------|
| <b>Bankas Nosaukums</b> | <b>SWIFT Kods</b> | Konta numurs (IBAN)           |
| Nekas nav atrasts.      |                   |                               |
|                         |                   | <b>Pievienot Bankas Kontu</b> |

*Illustration 11*

**12.** New screen will open where fill in bank details. Choose bank form list, if not listed choose "Cita banka". To save press **Pievienot bankas kontu**.

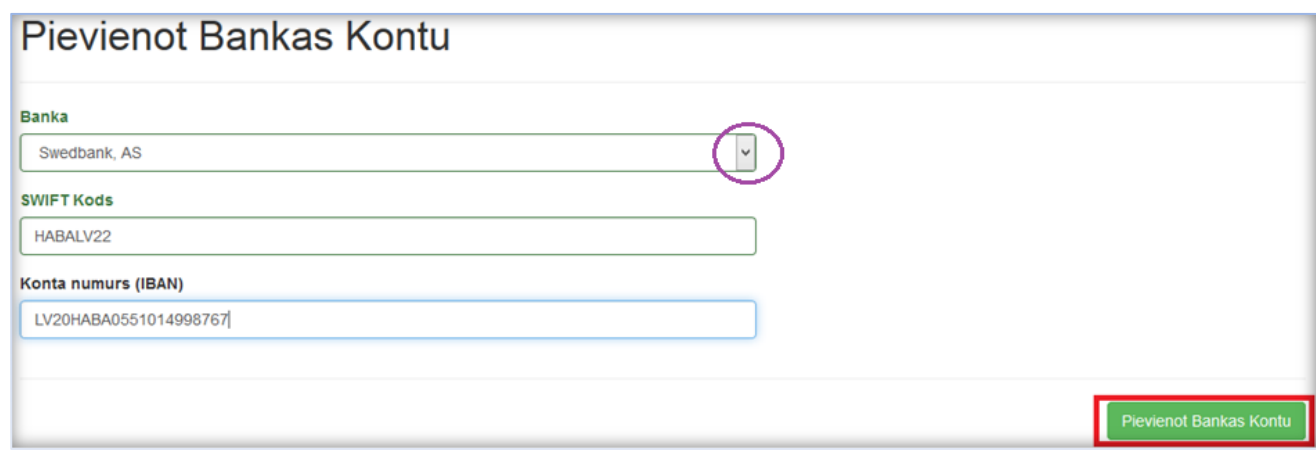

*Illustration 12*

**13.** Information about **the person or persons who represents company** (have rights to sign in the name of company) **need to be added by** pressing **Pievienot pārstāvi**.

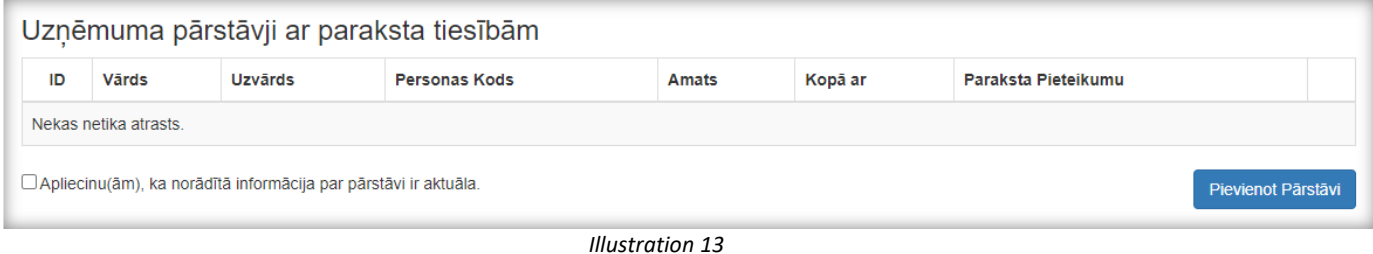

14. New screen will open where fill in information about company's representative. Mark  $\vee$  to indicate that this person signs application. If available add power of attorney. To save press **Pievienot Pārstāvi**.

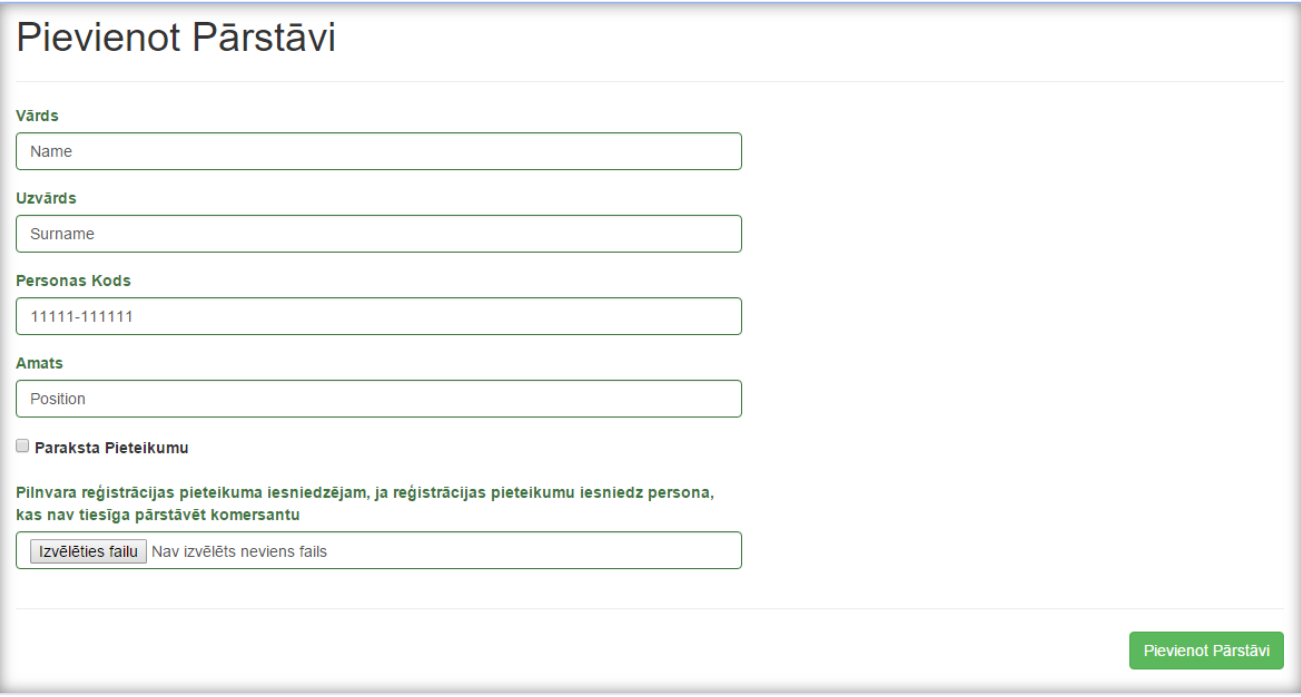

*Illustration 14*

#### **15.** To add **categories and types** of Batteries and accumulators put on market press **Pievienot kategoriju**.

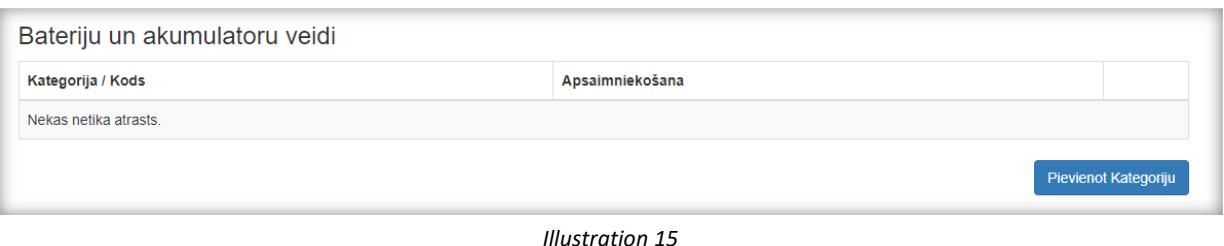

**16.** New screen will open where fill in information about category. If company puts on market several categories, information needs to be added separately about each of them.

On **Kategorija / Kods** need to choose category about which will be filled information. Subcategories (by chemistry of batteries) can be indicated, but it is optional. Can leave *Visas Apkašketgorijas* (all subcategories).

On **Atkritumu apsaimniekošanas nodrošināšanas kods** need to choose waste management way of category. **If company has signed agreement with the BA collection system, choose ensuring code 5.3. Data about agreement and confirmation paper from WEEE Collection system must be added**. To add confirmation, press arrow and *Pievienot jaunu*.

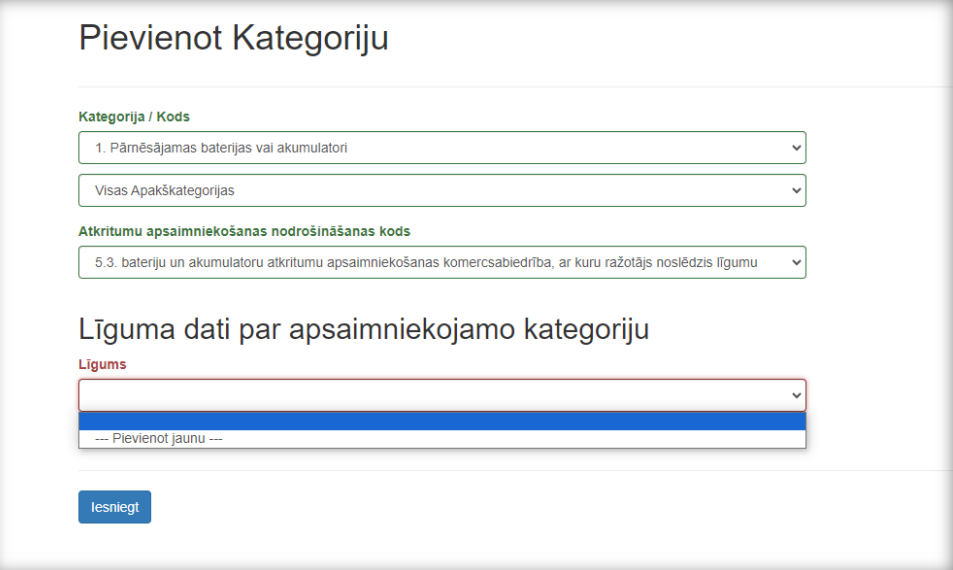

*Illustration 16*

**17.** Additional screen will open where fill in information about waste collection system and upload confirmation paper. Choose collection system from list by pressing arrow. To save press **Saglabāt.**

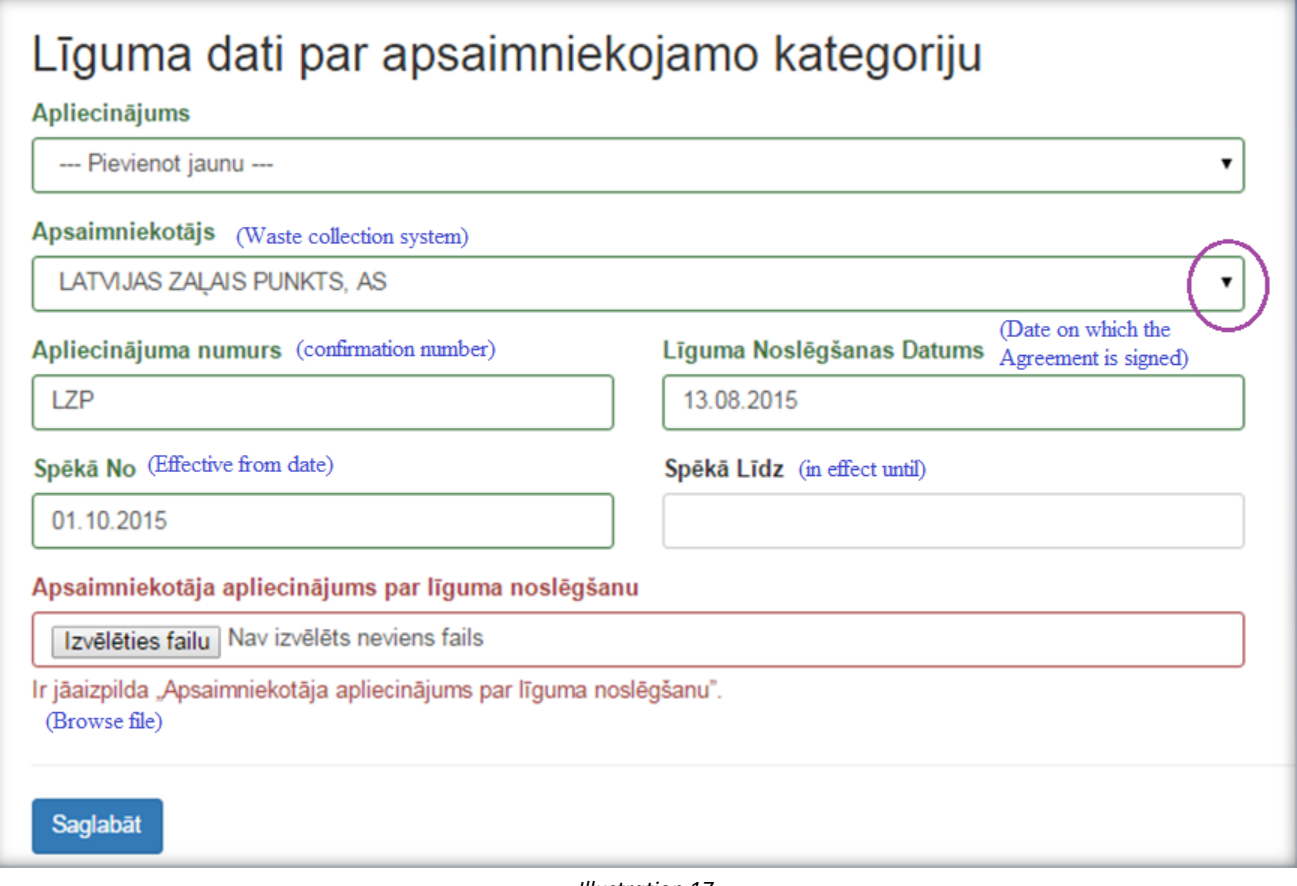

*Illustration 17*

**18.** If other categories have the same waste collection system, from section **Līgums** need to choose previously uploaded confirmation. It's not necessary to upload it repeatedly.

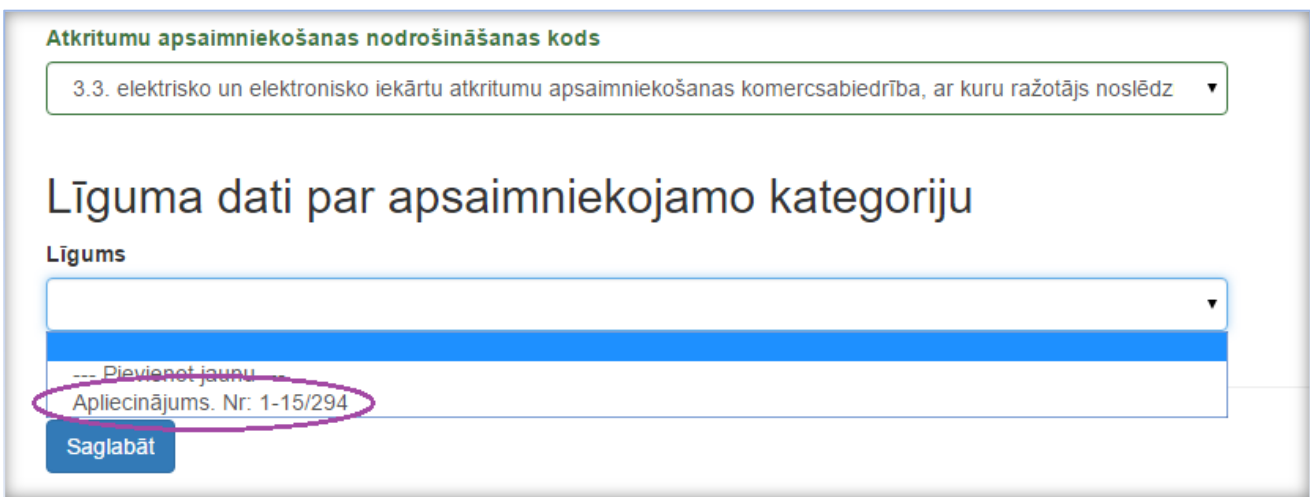

*Illustration 18*

#### **19.** To add **brand name** press **Pievienot Zīmolu**.

![](_page_8_Picture_74.jpeg)

**20.** For adding several brand names use  $\begin{bmatrix} \bullet & \bullet \\ \bullet & \bullet \end{bmatrix}$ , to save press **Pievienot**.

![](_page_8_Picture_75.jpeg)

*Illustration 20*

**21. IMPORTANT!** Document which confirms prepayment of BA data maintenance must be added in section **Pievienotie dokumenti.** Otherwise, it won't be possible to submit application. To upload payment confirmation, press **Pievienot dokumentu**.

![](_page_8_Picture_76.jpeg)

*Illustration 21*

**22.** New screen will open for uploading and adding information about document. Choose document type from list by pressing arrow. To save press **Pievienot dokumentu**.

![](_page_9_Picture_48.jpeg)

*Illustration 22*

23. When all profile is completed and information checked, mark  $\vee$  to confirm that all indicated information is submit application with pressing **Iesniegt**. After submitting application will be available to administrator of Register.

![](_page_9_Picture_49.jpeg)

*Illustration 23*

**24.** When application is submitted, it's possible to keep track of the status:

*Iesniegts* – submitted

*Reģistrēts* – Registred

*Reģistrācija atlikta* - Registration postponed

*Reģistrācija atteikta –* Registration refused

*Melnraksts* – draft – it means that application hasn't been submitted. It can be edited and finished by pressing eye image or deleted with dustbin image.

![](_page_10_Picture_90.jpeg)

*Illustration 24*

**25.** To log out from information system press on arrow next to your name and surname at the right corner and choose Iziet (Log out).

![](_page_10_Picture_9.jpeg)

*Illustration 25*

Signed decision along with invoice about pre-paid amount will be sent on indicated contact email in 5 working days after registration.